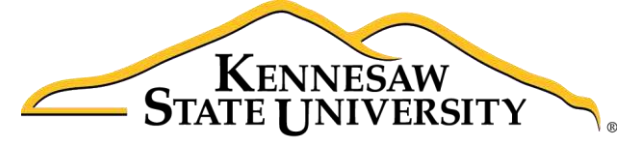

University Information **Technology Services** 

# Microsoft Office Access 2016 for Windows

# Introduction to Access

University Information Technology Services

Learning Technologies, Training & Audiovisual Outreach

#### **Copyright © 2016 KSU Division of University Information Technology Services**

This document may be downloaded, printed, or copied for educational use without further permission of the University Information Technology Services Division (UITS), provided the content is not modified and this statement is not removed. Any use not stated above requires the written consent of the UITS Division. The distribution of a copy of this document via the Internet or other electronic medium without the written permission of the KSU - UITS Division is expressly prohibited.

#### **Published by Kennesaw State University – UITS 2016**

The publisher makes no warranties as to the accuracy of the material contained in this document and therefore is not responsible for any damages or liabilities incurred from UITS use.

Microsoft product screenshot(s) reprinted with permission from Microsoft Corporation.

Microsoft, Microsoft Office, and Microsoft Access are trademarks of the Microsoft Corporation

# **University Information Technology Services**

# Microsoft Office: Access 2016 for Windows **Introduction to Access**

# **Table of Contents**

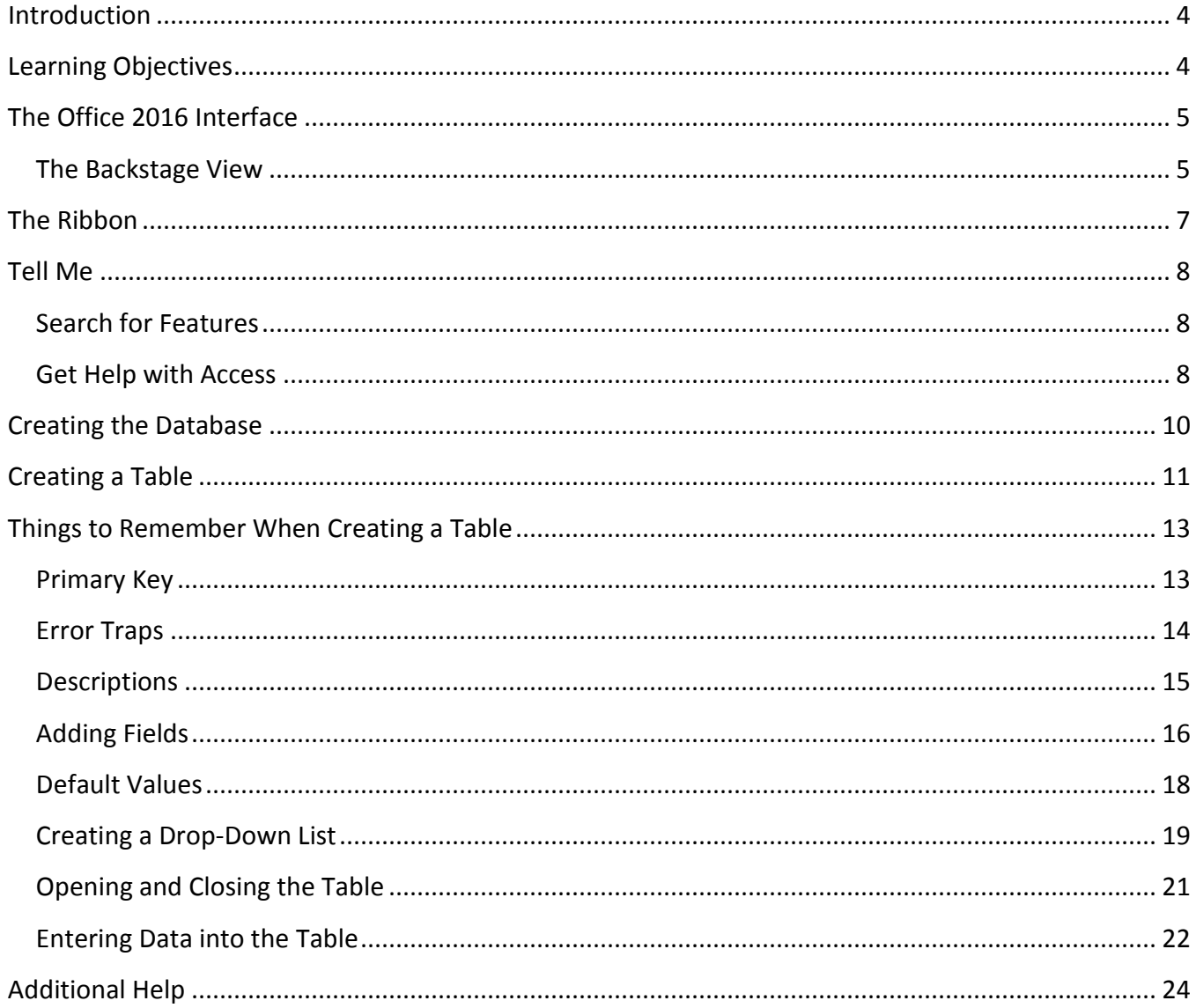

# <span id="page-3-0"></span>**Introduction**

*Microsoft Access 2016* allows people to effectively and efficiently organize data. The various sections presented in this document will help you to build a solid knowledge foundation of the software.

This booklet is the companion document to the *Intro to Access 2016* workshop. It includes an introduction to the *Microsoft Access 2016* interface, covers the various aspects of database creation and management in *Access 2016*, and will walk you through the process of creating a simple database in *Access 2016*.

### <span id="page-3-1"></span>**Learning Objectives**

After completing the instructions in this booklet, you will be able to:

- Identify the components of the *Access 2016* interface.
- Understand how to use the Tell Me feature.
- Create a new database.
- Understand how to create a table.
- Understand the purpose of the primary key.
- Implement error traps.
- Enter descriptions for fields.
- Understand how to add fields.
- Understand how to enter various types of data into the table.

# <span id="page-4-0"></span>**The Office 2016 Interface**

#### <span id="page-4-1"></span>**The Backstage View**

When first opening *Access 2016*, the user will be presented with options to open recent documents, start a new blank database, or select from a number of database templates.

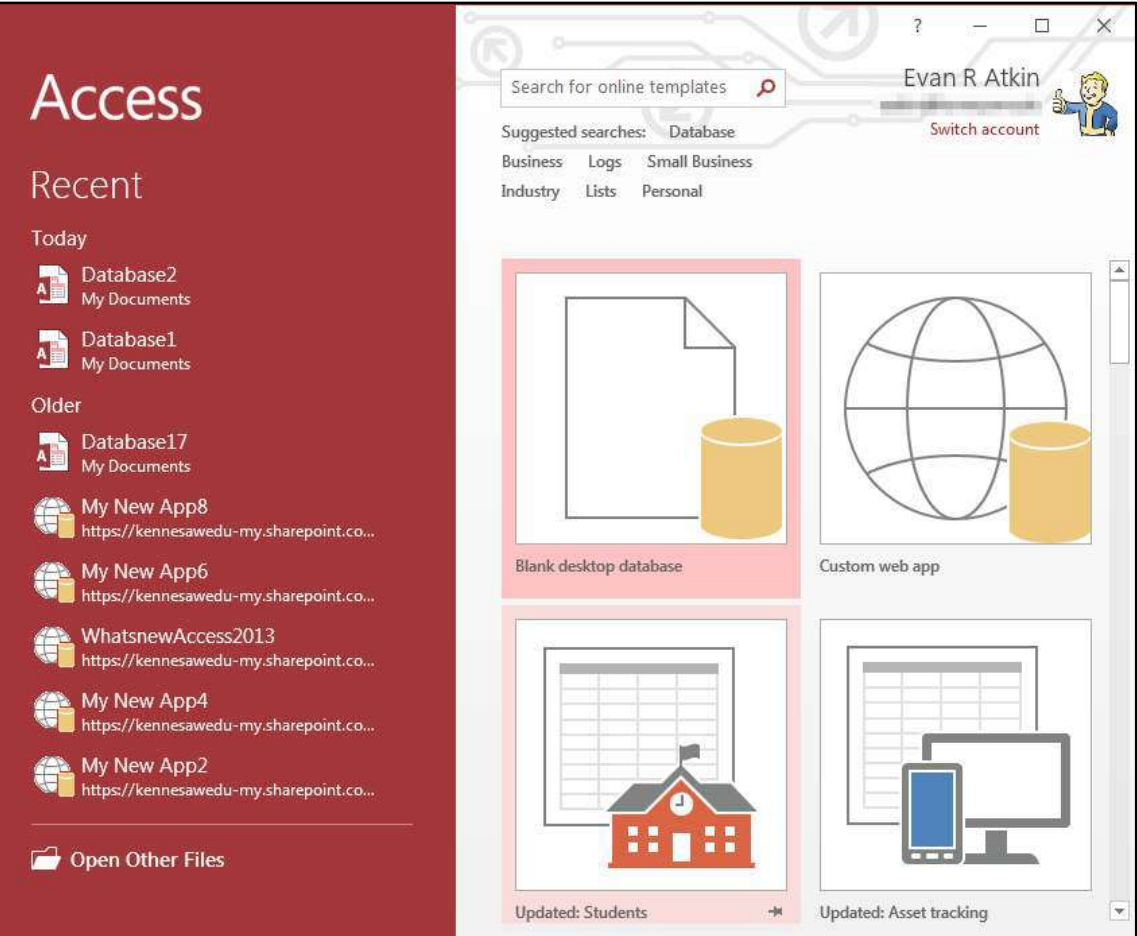

**Figure 1 - Backstage View (First opening Access 2016)** 

To enter the *Backstage view* after creating your database, click the **File** tab.

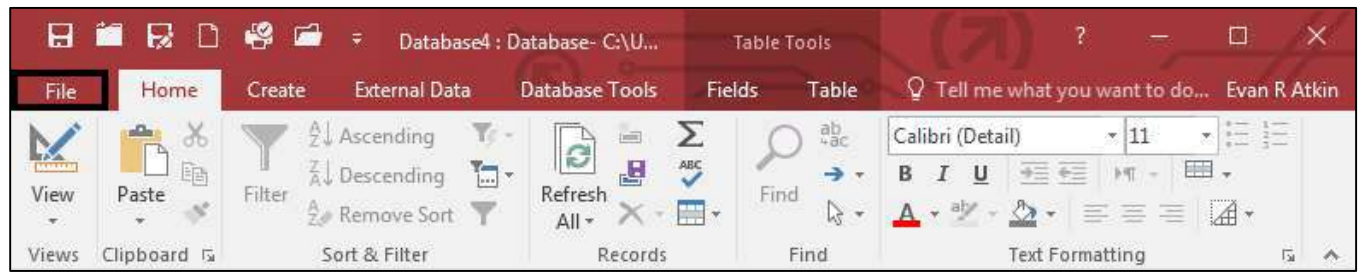

**Figure 2 - Access Backstage via File Tab** 

- The *Backstage view* will open. From here, you can perform the following actions:
	- a. **Info** Obtain information about your databases (see [Figure 3\)](#page-5-0);
	- b. **New** Create new databases and templates (see [Figure 3\)](#page-5-0);
	- c. **Open** Open existing databases (see [Figure 3\)](#page-5-0);
	- d. **Save/Save As**  Save and close databases (se[e Figure 3\)](#page-5-0);
	- e. **Print**  Print and/or preview of your databases (see [Figure 3\)](#page-5-0);
	- f. **Account**  Access your *Microsoft Office 2016* account information (see [Figure 3\)](#page-5-0);
	- g. **Options**  Access options to change program settings (see [Figure 3\)](#page-5-0);
	- h. **Help**  Obtain help information on using *Access 2016* (see [Figure 3\)](#page-5-0); and
	- i. **Close**  Close *Access 2016* (see [Figure 3\)](#page-5-0).

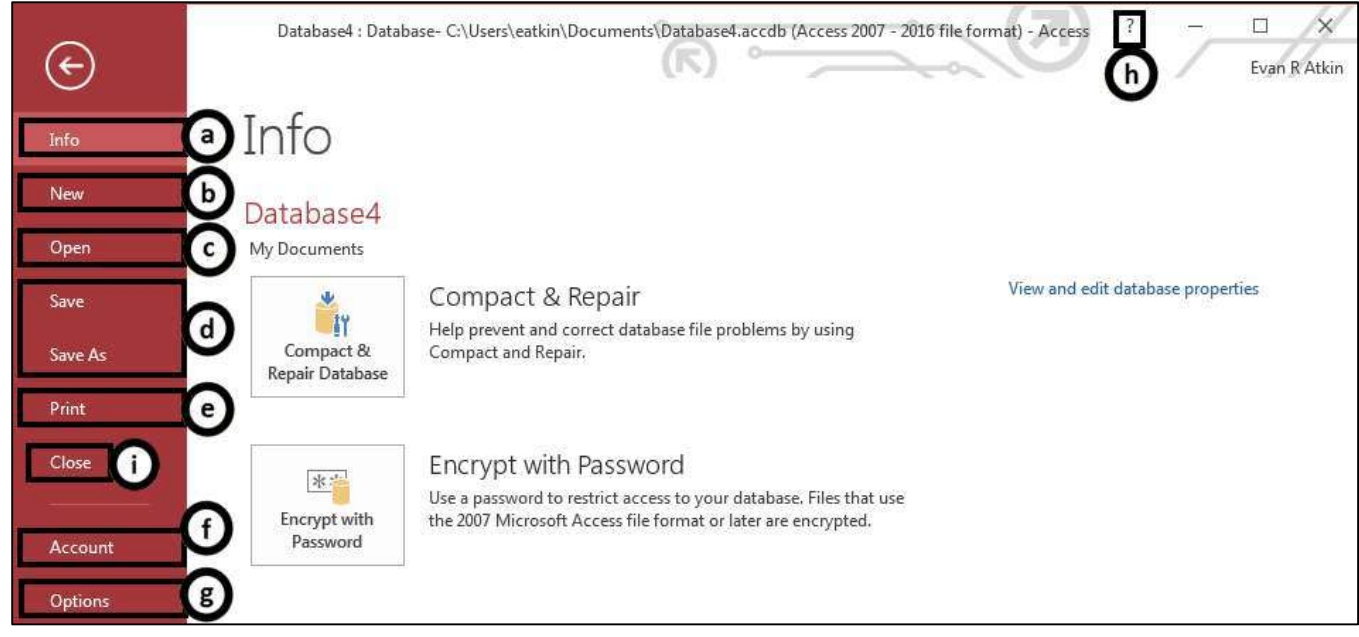

**Figure 3 - Backstage View** 

<span id="page-5-0"></span>To leave the *Backstage View* and return to your document, click the **arrow** button above *Info*.

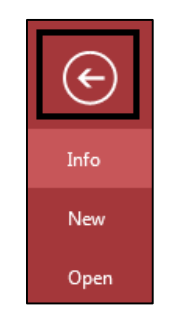

**Figure 4 - Leave Backstage View** 

# <span id="page-6-0"></span>**The Ribbon**

The *Ribbon* is a panel that contains groupings of buttons and drop-down lists organized by tabs. Each application in the Office Suite has a different set of tabs that pertain to the functionality of that particular application. Each tab is further divided into *groups*, such as the *Sort & Filter* and *Find* groups.

| <b>B</b>                     | <b>RD 68 68</b>                                   |                                                                                       | <b>Table Tools</b>                                    |                                                                                        |                                                                            | Database4: Database- C:\Users\eatkin\Documents\Database4.accdb (Access 2007 - 20       |                     |
|------------------------------|---------------------------------------------------|---------------------------------------------------------------------------------------|-------------------------------------------------------|----------------------------------------------------------------------------------------|----------------------------------------------------------------------------|----------------------------------------------------------------------------------------|---------------------|
| File                         | Home<br>Create:                                   | Database Tools<br><b>External Data</b>                                                | <b>Fields</b><br>Table                                | Q Tell me what you want to do                                                          |                                                                            |                                                                                        | Evan R Atkin        |
| $\frac{1}{2}$<br>View<br>TWO | X Cut<br><b>词 Copy</b><br>Paste<br>Format Painter | To Selection -<br>L Ascending<br>Advanced *<br>AL Descending<br>Filter<br>Remove Sort | $\overline{c}$<br>Refresh<br>Toggle Filter<br>$All -$ | $\sum$ Totals<br><b>Im New</b><br>ABC Spelling<br>S <sub>ave</sub><br>More -<br>Delete | <sub>vac</sub> Replace<br>$\rightarrow$ Go To $\sim$<br>Find<br>A Select - | $\rightarrow \equiv \leftarrow$ .<br>Calibri (Detail)<br>$\equiv \equiv \equiv \Box A$ | <b>N9L: -</b><br>田. |
| Views                        | Clipboard                                         | Sort & Filter                                                                         |                                                       | Records                                                                                | Find                                                                       | <b>Text Formatting</b>                                                                 | 局.<br>$\sim$        |

**Figure 5 - The Ribbon: Sort & Filter and Find Groups** 

At the bottom right-hand corner of some groups is the *Dialog Box Launcher*.

Clicking this **button** opens a dialog box for that group containing further option selections for the group.

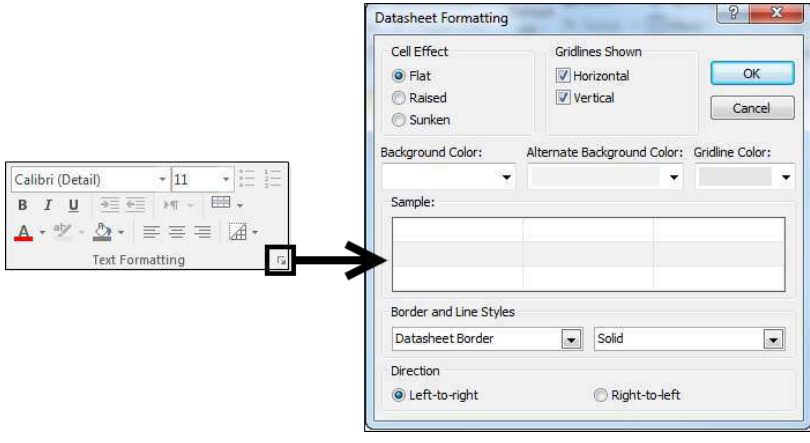

**Figure 6 - Dialog Box Launcher** 

*Contextual tabs* will appear depending on what you are working on. For example, if you are working in a table, the *Table Tools* tab appears.

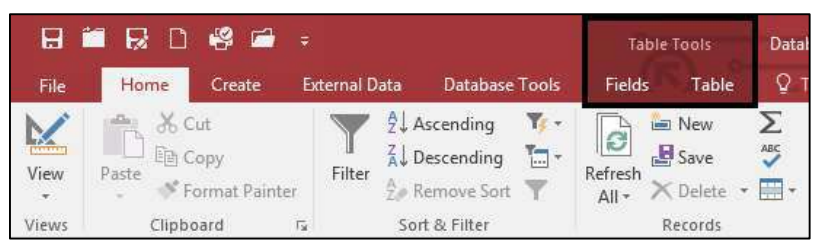

**Figure 7 - Contextual Tab** 

# <span id="page-7-0"></span>**Tell Me**

The Tell Me feature allows you to enter words and phrases related to what you want to do next to quickly access features or actions. It can also be used to look up helpful information related to the topic. It is located on the *Menu bar*, above the *ribbon*.

#### <span id="page-7-1"></span>**Search for Features**

1. Click the **Tell Me** box.

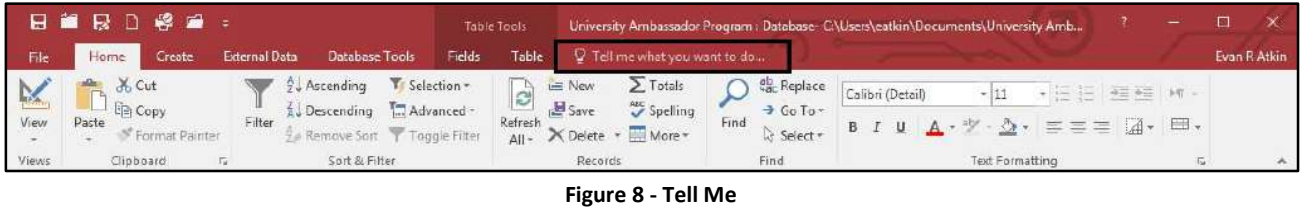

- 2. Type the **feature** you are looking for (See [Figure 9\)](#page-7-3).
- 3. In the *Tell Me* drop-down, you will receive a list of *features* based on your search. Click the **Feature** you were looking for (See [Figure 9\)](#page-7-3).

|                      | 日 画 民 口 咯 口                     |       |                      |                                 |                                             | <b>Table Tools</b>        |         | 'niversity Ambassador Program : Databas                            |                                             |    |                 |          |
|----------------------|---------------------------------|-------|----------------------|---------------------------------|---------------------------------------------|---------------------------|---------|--------------------------------------------------------------------|---------------------------------------------|----|-----------------|----------|
| ${\sf File}$         | Home<br>Create                  |       | <b>External Data</b> | <b>Database Tools</b>           | <b>Fields</b>                               | Table                     |         | <b>Create Form</b>                                                 |                                             |    | Evan R Atkin    |          |
| $\mathbf{K}$<br>View | ob Cut<br>™,<br>国 Copy<br>Paste |       | Filter               | $2$ . Ascending<br>A Descending | ٧.<br>$\overline{c}$<br>$\overline{\Box}$ - | <b>Im</b> New<br>Save     | Ng.     | <b>Blank Form</b><br>Client Forms                                  | $-11$<br>E<br> A                            | 田. |                 |          |
| $\pi$ .<br>Views     | Format Painter<br>Clipboard     | Гs.   |                      | Remove Sort<br>Sort & Filter    | Refresh<br>$All -$                          | $\times$ Dele<br>Records  | 四四<br>匾 | Form<br>More Forms                                                 | $\equiv \equiv \equiv \Box$<br>rmatting     |    | $\overline{12}$ |          |
|                      | All Access Obje ®               | $\ll$ | 軍                    | <b>Student Information</b>      |                                             |                           |         | Form Wizard                                                        |                                             |    |                 | $\times$ |
| Search               |                                 |       | Student ID           | $\mathbf{w}$<br>2 Marty         | First Name -                                | Last Name<br><b>McFly</b> | $\circ$ | Get Help on "Create Form"<br><b>IVERIFIE JUVV</b><br>LUJL CUITINUJ | of Birth - Application - Expect<br>7/3/1985 | F  |                 |          |

**Figure 9 - Select a Feature** 

<span id="page-7-3"></span>4. You will either be taken to the *feature* or a dialog box of that feature will *open*.

#### <span id="page-7-2"></span>**Get Help with Access**

To receive Microsoft Access Help, either type in the *Tell Me* box or press the *F1* key on the keyboard.

1. Click in the **Tell Me** box.

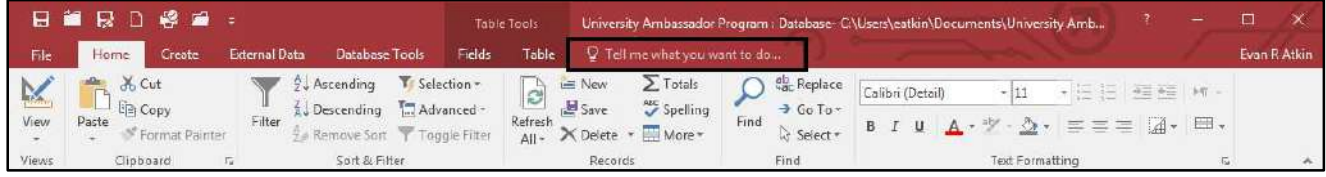

#### **Figure 10 - Tell Me**

- 2. Type the **question** you want help with (See [Figure 11\)](#page-8-0).
- 3. In the *Tell Me* drop-down, click Get Help on "question" (See [Figure 11\)](#page-8-0).

|              | <b>HIRD 60</b>                        |                                                         |                                  | Table Tools Companies Iniversity Ambassador Program : Databas |                                          |
|--------------|---------------------------------------|---------------------------------------------------------|----------------------------------|---------------------------------------------------------------|------------------------------------------|
| File         | Home<br>Create                        | <b>Database Tools</b><br><b>External Data</b>           | Table<br><b>Fields</b>           | Create Form                                                   | Evan R Atkin                             |
| $\mathbf{K}$ | $\chi$ Cut<br>$\overline{\Gamma}$     | $9$ . Ascending<br>$T_{\rm E}$ -                        | $M = New$                        | <b>Blank Form</b>                                             | $-11$<br>$1 - 1$                         |
| View         | <b>国 Copy</b>                         | $\Box$ -<br>$\frac{7}{9}$ Descending                    | 10<br>Save                       | Ng<br>Client Forms                                            | 田.<br>畐<br>$\frac{1}{2}$<br>k.           |
| $\pi$        | Paste<br>Format Painter               | Filter<br>Remove Sort                                   | Refresh<br>× Delete *<br>$All -$ | <b>Base</b><br>Form                                           | $\equiv \equiv \equiv$ $\mathbb{A}$ .    |
| Views        | Clipboard<br>Γ¥.                      | Sort & Filter                                           | Records                          | More Forms<br>Fal                                             | irmatting<br>īΣ<br>$\boldsymbol{\wedge}$ |
|              | All Access Obje ◎<br>$\prec\!\!\prec$ | 蘁<br><b>Student Information</b>                         |                                  | Form Wizard<br>展                                              | $\times$                                 |
| Search       | ٥                                     | First Name<br>Student ID<br>$\mathcal{L}_{\mathcal{R}}$ | Last Nan                         | ക<br>Get Help on "Create Form"                                | of Birth - Application - Expect          |
|              |                                       | 2 Marty                                                 | <b>McFly</b>                     |                                                               | 7/3/1985                                 |

**Figure 11 - Get Help on Feature** 

<span id="page-8-0"></span>4. The *Access 2016 Help* dialog box will appear and display a list of help topics based on your search. Click the **topic** you want help with.

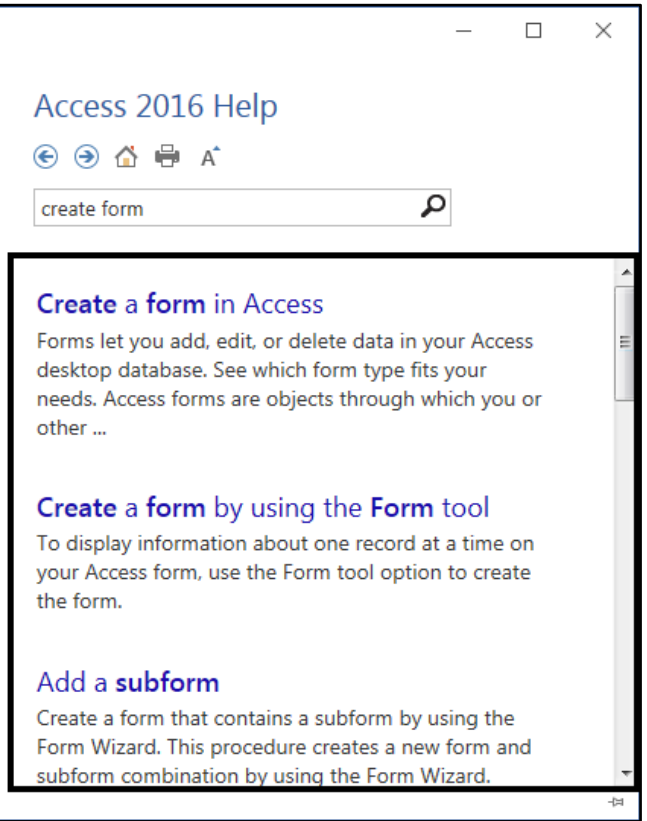

**Figure 12 - Word 2016 Help** 

# <span id="page-9-0"></span>**Creating the Database**

When you open *Microsoft Access 2016*, you have the option to create a blank database. Using this database, you will be able to create tables, forms and enter data. The following describes how to create a database in *Microsoft Access 2016*.

1. Click on **Blank desktop database.**

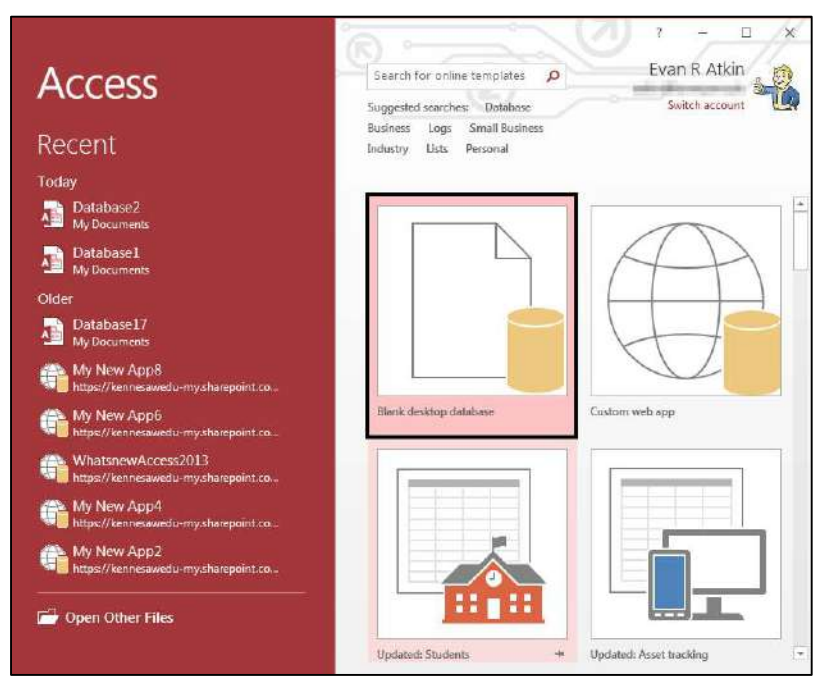

**Figure 13 - Blank Desktop Database** 

2. Enter the **name** of the database in the *File Name* text box.

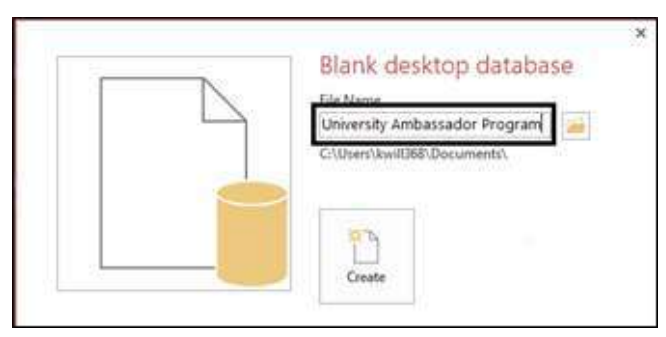

**Figure 14 - File Name Box** 

3. Click on the **Create** button. You will be taken to your *new database.*

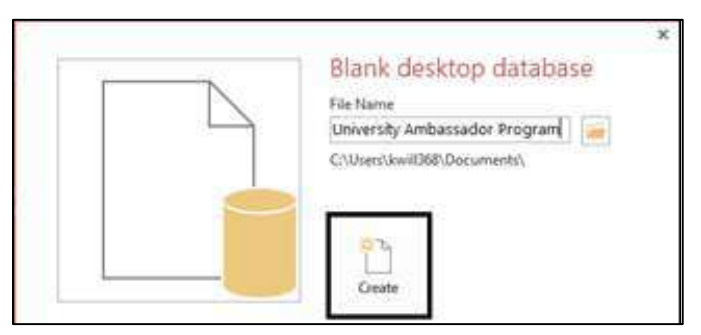

**Figure 15 - Create Button** 

### <span id="page-10-0"></span>**Creating a Table**

Upon creating a database, it is recommended that you create a table that will house relevant data. The following instructions explain how to create a table within your database.

1. From the *Fields* tab under *Table Tools,* click on the **View** button.

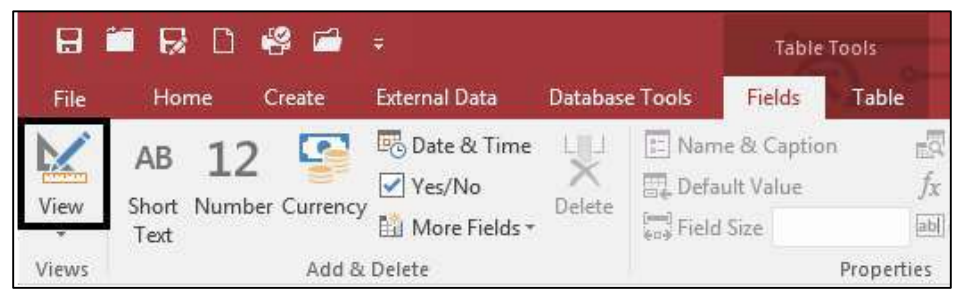

**Figure 16 - View Button** 

**Note:** Clicking the **arrow** below the *View* button will display a drop-down menu with available views.

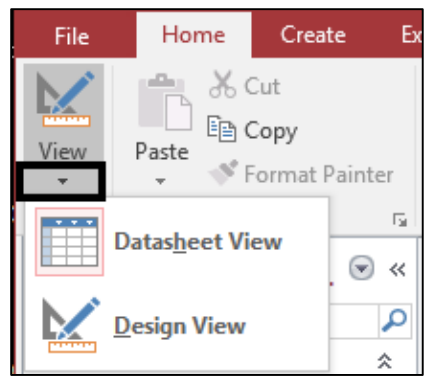

**Figure 17 - Design View** 

2. The *Save As* window will open, prompting you to name your table. Enter the **name** of the table that you are about to create under *Table Name*.

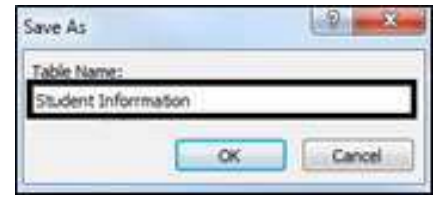

**Figure 18 - Table Name** 

- 3. Click **Ok.**
- 4. The *Design view* will open and display the *Field Names* and *Data Types* for the current table. Enter in the appropriate **Field Names** and **Data Types** (e.g. First name, Last name, etc.)*.* The following explains the different data types that could be used for the table:
	- a. **AutoNumber** The database will create a unique number for each record that is entered (See [Figure 19\)](#page-11-0).
	- b. **Short Text** Use for fields that contain letters and numbers. This option can contain up to 255 characters (See [Figure 19\)](#page-11-0).
	- c. **Long Text** Use for fields requiring long entries. Both letters and numbers can be created in this field. This option can hold up to 65,536 characters (See [Figure 19\)](#page-11-0).
	- d. **Number** Used when calculable numbers will be required for the field (See [Figure 19\)](#page-11-0).
	- e. **Date**/**Time** Select this choice when you need to enter a date or time (See [Figure 19\)](#page-11-0).
	- f. **Currency** Used when currency needs to be entered into the field (Se[e Figure 19\)](#page-11-0).
	- g. **Yes/No** Used when the field requires a yes or no entry. Appears as a check-box in the *Datasheet* (Se[e Figure 19\)](#page-11-0).
	- h. **OLE Object** Allows for the embedding and linking of a number of supported file types (e.g. *PDF*, *PowerPoint*, *Excel*, *Word*, and *Visio* documents, and image and sound clips) (See [Figure 19\)](#page-11-0).
	- i. **Hyperlink** Use when email addresses and hyperlinks are required (See [Figure 19\)](#page-11-0).
	- j. **Attachment**  This option allows the user to attach one or more files to the record (See [Figure 19\)](#page-11-0).
	- k. **Lookup** (*not displayed*) This option helps the user create a drop-down list for the field. When this option is selected, the *Lookup Wizard* will begin (See [Figure 19\)](#page-11-0).

| <b>Field Name</b>      | Data Type         |
|------------------------|-------------------|
| ID                     | AutoNumber        |
| <b>Full Name</b>       | <b>Short Text</b> |
| Memo                   | Long Text         |
| <b>GPA</b>             | <b>Number</b>     |
| Data of Birth          | Date/Time         |
| <b>Annual Dues</b>     | Currency          |
| Dues Paid?             | Yes/No            |
| <b>Profile Picture</b> | OLE Object        |
| <b>Email Contact</b>   | <b>Hyperlink</b>  |
| <b>Profile Photo</b>   | Attachment        |

<span id="page-11-0"></span>**Figure 19 - Field Names and Data Types** 

# <span id="page-12-0"></span>**Things to Remember When Creating a Table**

It is important to remember the following when creating a table.

#### <span id="page-12-1"></span>**Primary Key**

Records in Access can be organized by a unique, identifying number. The primary key is used to ensure that no two records have the same number. For example, in the table created for student information, it is important that each student has a unique *Student ID*.

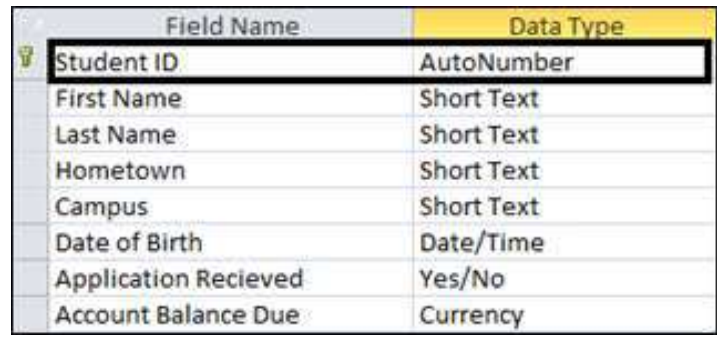

**Figure 20 - Primary Key Field** 

The primary key can be used with the following data types: *Auto Number, Number, and Text*.

The primary key can be toggled on/off by clicking on the **Primary Key** button located on the *Design* tab.

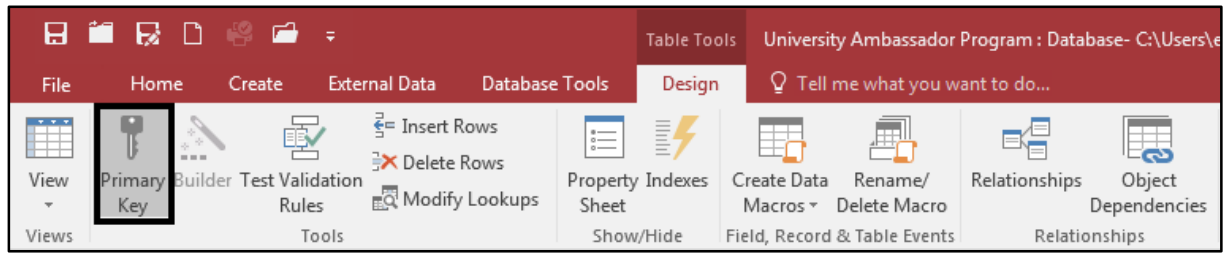

**Figure 21 - Primary Key Button** 

When the *Primary Key* is active, it will appear as a key icon to the left of the field name.

| <b>Field Name</b> | Data Type         |
|-------------------|-------------------|
| Student ID        | AutoNumber        |
| <b>First Name</b> | <b>Short Text</b> |
| Last Name         | <b>Short Text</b> |

**Figure 22 - Primary Key Icon** 

#### <span id="page-13-0"></span>**Error Traps**

Error traps help to make certain that correct data is entered into the database by users. With an error trap, we can have an error message appear in the event that incorrect data is entered. For example, for the field *Campus,* perhaps the only two campuses that should be entered are *East* and *West Campus.* The following explains how to create an error trap for this field.

Click to select the field **Campus**.

| <b>Field Name</b>           | Data Type         |
|-----------------------------|-------------------|
| <b>Student ID</b>           | AutoNumber        |
| <b>First Name</b>           | <b>Short Text</b> |
| <b>Last Name</b>            | <b>Short Text</b> |
| Hometown                    | <b>Short Text</b> |
| Campus                      | <b>Short Text</b> |
| Date of Birth               | Date/Time         |
| <b>Application Recieved</b> | Yes/No            |
| <b>Account Balance Due</b>  | Currency          |

**Figure 23 - Selecting the Field** 

Click **Validation Rule**, located under the *Field Properties* section.

| General Lookup         |     |
|------------------------|-----|
| <b>Field Size</b>      | 255 |
| Format                 |     |
| <b>Input Mask</b>      |     |
| Caption                |     |
| <b>Default Value</b>   |     |
| <b>Validation Rule</b> |     |
| <b>Validation Text</b> |     |
| Required               | No  |
| Allow Zero Length      | Yes |
| Indexed                | No  |

**Figure 24 - Validation Rule** 

To make certain that the user enters only *West Campus* or *East Campus*, enter the following: **͞West Caŵpus͟ oƌ ͞East Caŵpus͟.** 

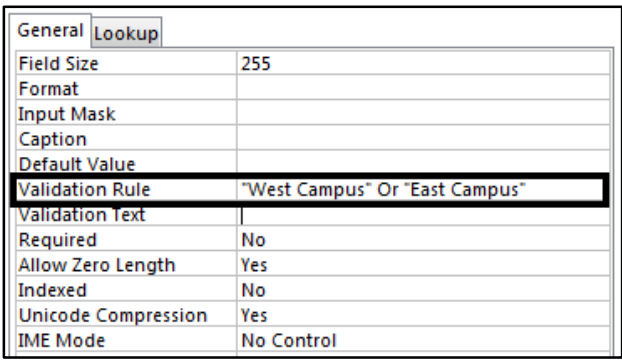

**Figure 25 - Entering the Validation Rule**

**Note:** If you were working with numbers, you could also enter a formula to make certain that only a specific range of numbers are entered. For example, if you wanted to make sure that only numbers from 0 to 100 are entered, you would enter the following: **>= 0 and <= 100.** 

#### 4. Select **Validation Text**.

| General Lookup         |                                |
|------------------------|--------------------------------|
| <b>Field Size</b>      | 255                            |
| Format                 |                                |
| <b>Input Mask</b>      |                                |
| Caption                |                                |
| Default Value          |                                |
| <b>Validation Rule</b> | "West Campus" Or "East Campus" |
| <b>Validation Text</b> |                                |
| Required               | No                             |
| Allow Zero Length      | Yes                            |
| Indexed                | No                             |

**Figure 26 - Validation Text** 

Whatever appears in the *Validation Text* field is the message that will appear if a user attempts to enter data that violates the *Validation Rule* that was entered in Step 3. For example, the following is an example of a message that could be entered: **Invalid Entry! Please enter one of the following campuses: West Campus or East Campus.** 

| General Lookup         |                                                                                        |
|------------------------|----------------------------------------------------------------------------------------|
| <b>Field Size</b>      | 255                                                                                    |
| Format                 |                                                                                        |
| <b>Input Mask</b>      |                                                                                        |
| Caption                |                                                                                        |
| Default Value          |                                                                                        |
| <b>Validation Rule</b> | "West Campus" Or "East Campus"                                                         |
| <b>Validation Text</b> | Invalid Entry! Please enter one of the following campuses: West Campus or East Campus. |
| Required               | No.                                                                                    |
| Allow Zero Length      | Yes                                                                                    |
| Indexed                | No                                                                                     |

**Figure 27 - Validation Text String** 

#### <span id="page-14-0"></span>**Descriptions**

The *Description* column is a place where you can provide instructions to users who will be entering data into the table.

|   | <b>Student Information</b>  |                   |                        |
|---|-----------------------------|-------------------|------------------------|
|   | <b>Field Name</b>           | Data Type         | Description (Optional) |
| 8 | Student ID                  | AutoNumber        |                        |
|   | <b>First Name</b>           | <b>Short Text</b> |                        |
|   | <b>Last Name</b>            | <b>Short Text</b> |                        |
|   | Hometown                    | <b>Short Text</b> |                        |
|   | Campus                      | <b>Short Text</b> |                        |
|   | Data of Birth               | Date/Time         |                        |
|   | <b>Application Received</b> | Yes/No            |                        |
|   | <b>Account Balance Due</b>  | Currency          |                        |
|   |                             |                   |                        |

**Figure 28 - Description Field** 

The following explains how to create a *description* for a field.

- 1. Place your **cursor** in the *Description* column next to the field of your choice (See [Figure 29\)](#page-15-1).
- 2. Enter a **description** (See [Figure 29\)](#page-15-1).

|               | <b>Field Name</b>           | Data Type         | Description (Optional)                 |  |
|---------------|-----------------------------|-------------------|----------------------------------------|--|
| $\mathcal{B}$ | Student ID                  | AutoNumber        |                                        |  |
|               | <b>First Name</b>           | <b>Short Text</b> |                                        |  |
|               | Last Name                   | <b>Short Text</b> |                                        |  |
|               | Hometown                    | <b>Short Text</b> | Please indicate City as well as State. |  |
|               | Campus                      | <b>Short Text</b> |                                        |  |
|               | Data of Birth               | Date/Time         |                                        |  |
|               | <b>Application Received</b> | Yes/No            |                                        |  |
|               | <b>Account Balance Due</b>  | Currency          |                                        |  |

**Figure 29 - Enter a Description** 

#### <span id="page-15-1"></span><span id="page-15-0"></span>**Adding Fields**

Once the table has been completed for the database, it is possible to add fields to the datasheet. The following explains how to add a new field for *Expected Graduation Date* between *Application Received*  and *Account Balance Due*.

| 覇 | <b>Student Inforrmation</b> |                   |                        | $\times$    |
|---|-----------------------------|-------------------|------------------------|-------------|
|   | <b>Field Name</b>           | Data Type         | Description (Optional) | $\triangle$ |
| T | <b>Student ID</b>           | AutoNumber        |                        |             |
|   | <b>First Name</b>           | <b>Short Text</b> |                        |             |
|   | Last Name                   | <b>Short Text</b> |                        |             |
|   | Hometown                    | <b>Short Text</b> |                        |             |
|   | Campus                      | <b>Short Text</b> |                        |             |
|   | Date of Birth               | Date/Time         |                        |             |
|   | <b>Application Recieved</b> | Yes/No            |                        |             |
|   | <b>Account Balance Due</b>  | Currency          |                        |             |
|   |                             |                   |                        |             |
|   |                             |                   |                        |             |

**Figure 30 - Adding a field** 

#### 1. Right-click on the **Account Balance Due** field.

| <b>Field Name</b>           | Data Type         | Description (Optional)                 | $\Delta$ |
|-----------------------------|-------------------|----------------------------------------|----------|
| Ÿ<br>Student ID             | AutoNumber        |                                        |          |
| <b>First Name</b>           | <b>Short Text</b> |                                        |          |
| <b>Last Name</b>            | <b>Short Text</b> |                                        |          |
| Hometown                    | <b>Short Text</b> | Please indicate City as well as State. |          |
| Campus                      | <b>Short Text</b> |                                        |          |
| Data of Birth               | Date/Time         |                                        |          |
| <b>Application Received</b> | Yes/No            |                                        |          |
| <b>Account Balance Due</b>  | Currency          |                                        |          |
|                             |                   |                                        |          |

**Figure 31 - Right Click on the Desired Field** 

A *context sensitive* menu will appear. Click **Insert Rows**.

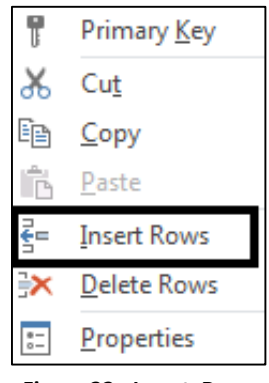

**Figure 32 - Insert Rows** 

**Note:** If you wish to delete a field, click **Delete Rows**.

A new row will be inserted between *Application Received* and *Account Balance Due.* Type **Expected Graduation Date** into the field.

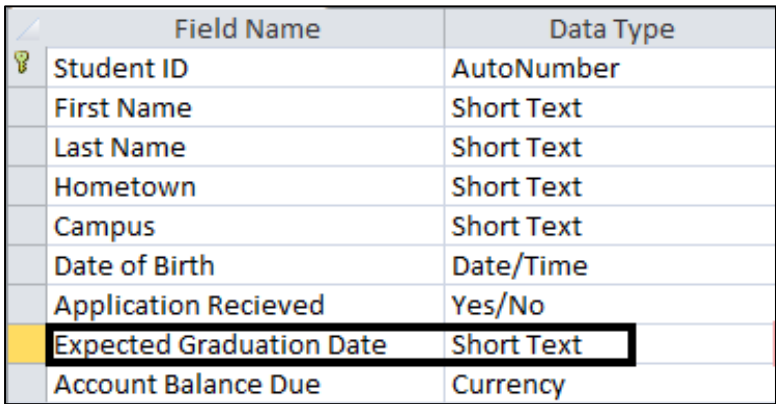

**Figure 33 - New Row** 

Next to *Expected Graduation Date* in the *Data Type* drop-down, select **Date/Time**.

|   | <b>Field Name</b>               | Data Type         | Description (Optional)                 | ▲ |
|---|---------------------------------|-------------------|----------------------------------------|---|
| Ÿ | <b>Student ID</b>               | AutoNumber        |                                        |   |
|   | <b>First Name</b>               | <b>Short Text</b> |                                        |   |
|   | <b>Last Name</b>                | <b>Short Text</b> |                                        |   |
|   | Hometown                        | <b>Short Text</b> | Please indicate City as well as State. |   |
|   | Campus                          | <b>Short Text</b> |                                        |   |
|   | Data of Birth                   | Date/Time         |                                        |   |
|   | <b>Application Received</b>     | Yes/No            |                                        |   |
|   | <b>Expected Graduation Date</b> | $\mathbf{r}$      |                                        |   |
|   | <b>Account Balance Due</b>      | <b>Short Text</b> |                                        |   |
|   |                                 | Long Text         |                                        |   |
|   |                                 | Number            |                                        |   |
|   |                                 | Date/Time         |                                        |   |
|   |                                 | Currency          |                                        |   |
|   |                                 | AutoNumber        |                                        | ÷ |

**Figure 34 - Date/Time** 

#### <span id="page-17-0"></span>**Default Values**

As the database designer, you have the option of including *Default Values*. For example, in the table below, suppose that 75% of the entries for *Campus* will be *East Campus*. You could include a default value of *East Campus* to make data entry easier for the user.

The following explains how to include the default value of *East Campus* for *Campus.* 

1. Select the **Campus** field**.**

| <b>Field Name</b>               | Data Type         |  |  |  |  |
|---------------------------------|-------------------|--|--|--|--|
| <b>Student ID</b>               | AutoNumber        |  |  |  |  |
| <b>First Name</b>               | <b>Short Text</b> |  |  |  |  |
| <b>Last Name</b>                | <b>Short Text</b> |  |  |  |  |
| Hometown                        | <b>Short Text</b> |  |  |  |  |
| Campus                          | <b>Short Text</b> |  |  |  |  |
| Date of Birth                   | Date/Time         |  |  |  |  |
| <b>Application Recieved</b>     | Yes/No            |  |  |  |  |
| <b>Expected Graduation Date</b> | Date/Time         |  |  |  |  |
| <b>Account Balance Due</b>      | Currency          |  |  |  |  |
| Photo                           | Attachment        |  |  |  |  |

**Figure 35 - Select the Campus Field** 

2. In the *Field Properties*, click the **Default Value** field.

| General Lookup         |     |
|------------------------|-----|
| <b>Field Size</b>      | 255 |
| Format                 |     |
| <b>Input Mask</b>      |     |
| Caption                |     |
| Default Value          |     |
| <b>Validation Rule</b> |     |
| <b>Validation Text</b> |     |
| Required               | No  |

**Figure 36 - Click Default Value** 

3. Enter the *Default Value* that you wish to appear in the *Default Value field.* In this case, we will enter **East Campus***.*

| General Lookup         |                    |
|------------------------|--------------------|
| <b>Field Size</b>      | 255                |
| Format                 |                    |
| Input Mask             |                    |
| Caption                |                    |
| Default Value          | <b>East Campus</b> |
| <b>Validation Rule</b> |                    |
| <b>Validation Text</b> |                    |
| Required               | No                 |

**Figure 37 - Enter the Default Value** 

4. When the user creates a new record, *East Campus* will appear as a default for the field *Campus*. This will make data entry easier. However, another value can be entered for *Campus*, if desired. For example, *West Campus* could be entered in place of *East Campus*.

#### <span id="page-18-0"></span>**Creating a Drop-Down List**

A drop-down list can make the job of the data entry person easier. When a drop-down list is available, the user simply clicks the list and selects the option of his or her choice.

For example, we can set a drop-down list for *Hometown* if there only a certain number of cities that are to be selected. If the cities for the *Hometown* field were *Atlanta*, *Kennesaw*, and *Macon*, the user would simply click the list and select the city from the drop-down menu. This eliminates a lot of typing for the user.

The following steps explain how to create a drop-down list for the field *Hometown*.

Next to the *Hometown* field, click the **drop-down arrow**.

| <b>Field Name</b>               | Data Type         |
|---------------------------------|-------------------|
| <b>Student ID</b>               | AutoNumber        |
| <b>First Name</b>               | <b>Short Text</b> |
| <b>Last Name</b>                | <b>Short Text</b> |
| Hometown                        | Short Text        |
| Campus                          | <b>Short Text</b> |
| Data of Birth                   | Date/Time         |
| <b>Application Received</b>     | Currency          |
| <b>Expected Graduation Date</b> | Date/Time         |
| <b>Account Balance Due</b>      | Currency          |
| Photo                           | Attachment        |
|                                 |                   |

**Figure 38 - Select the down-arrow** 

From the *drop-down* menu, click **Lookup Wizard**.

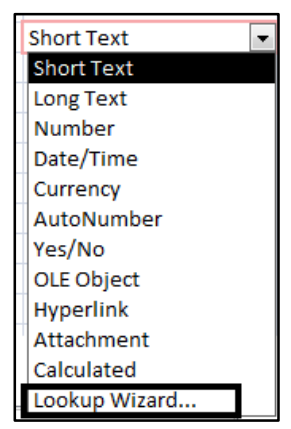

**Figure 39 - Lookup Wizard** 

The *Lookup Wizard* window will appear. Click **I will type in the values that I want**.

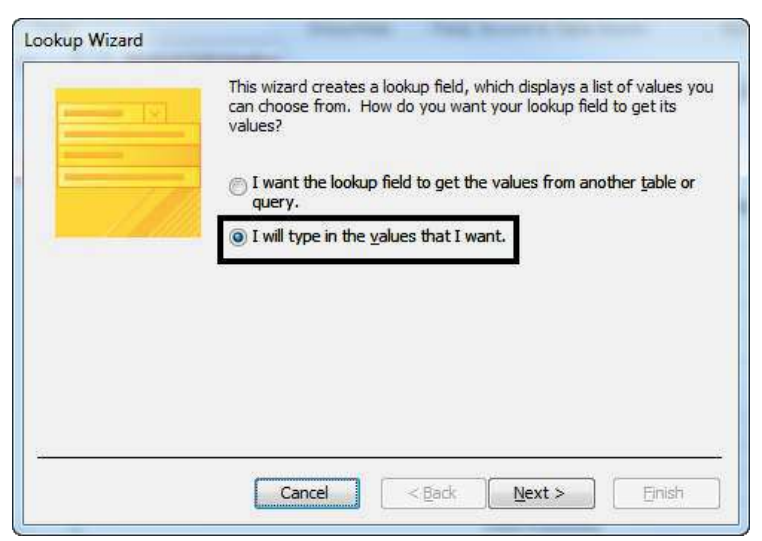

**Figure 40 - Lookup Wizard: Select I will type in the values I want** 

- Click the **Next** button.
- Under *Column 1,* type the **values** that you want to appear.

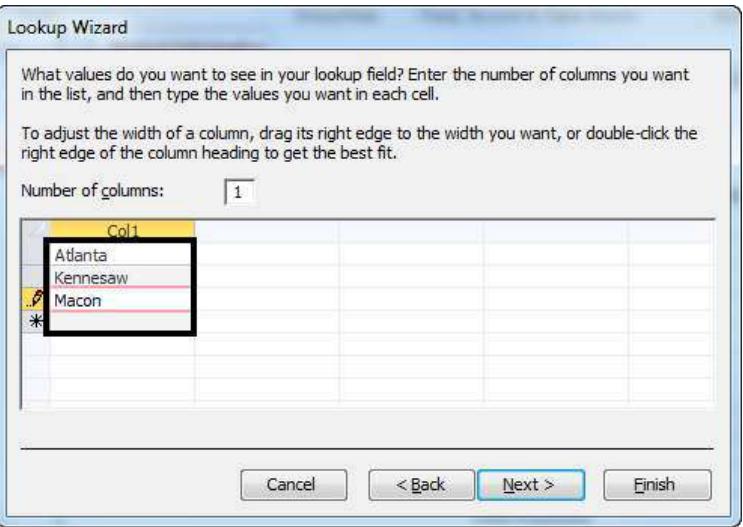

**Figure 41 - Type the values you want to appear** 

- 6. Click **Next**.
- 7. Click Finish.

### <span id="page-20-0"></span>**Opening and Closing the Table**

When you are finished creating the table, it can be closed by clicking the **X** in the upper-right corner of the table.

|   | <b>Student Information</b>      |                   |                                        | × |
|---|---------------------------------|-------------------|----------------------------------------|---|
|   | <b>Field Name</b>               | Data Type         | Description (Optional)                 |   |
| B | Student ID                      | AutoNumber        |                                        |   |
|   | <b>First Name</b>               | <b>Short Text</b> |                                        |   |
|   | Last Name                       | <b>Short Text</b> |                                        |   |
|   | Hometown                        | <b>Short Text</b> | Please indicate City as well as State. |   |
|   | Campus                          | <b>Short Text</b> |                                        |   |
|   | Data of Birth                   | Date/Time         |                                        |   |
|   | <b>Application Received</b>     | Yes/No            |                                        |   |
|   | <b>Expected Graduation Date</b> | Date/Time         |                                        |   |
|   | <b>Account Balance Due</b>      | Currency          |                                        |   |
|   | Photo                           | Attachment        |                                        |   |
|   |                                 |                   |                                        |   |

**Figure 42 - Clicking X to Close the Table** 

To open the table again, double-click the **name of the table** that you want to open. The name of the table will appear on the left area of the window.

|                           | 首                                                    | 口将口<br>$\tilde{\star}$                         |                                                                                                    | University Ambassador Program : Database- C:\Users\eatkin\Documents\Un |                                                                                             |                                                  |                                                                                                    | $\Box$<br>×                                                    |
|---------------------------|------------------------------------------------------|------------------------------------------------|----------------------------------------------------------------------------------------------------|------------------------------------------------------------------------|---------------------------------------------------------------------------------------------|--------------------------------------------------|----------------------------------------------------------------------------------------------------|----------------------------------------------------------------|
| File                      | Home                                                 | Create                                         | <b>External Data</b>                                                                                              | Database Tools                                                         |                                                                                             | Q Tell me what you want to do                    |                                                                                                    | <b>Evan R Atkin</b>                                            |
| ¥.<br>View<br>×.<br>Views | $\chi$<br>咱<br>Paste<br>$\mathcal{S}$<br>Clipboard & | Filter                                         | Ascending<br>$Y_{\mathcal{F}}$ -<br>$\frac{7}{6}$ , Descending $\frac{7}{10}$<br>the Remove Sort<br>Sort & Filter | im New<br>$\overline{c}$<br>$5$ ave<br>Refresh<br>All-<br>Records      | $\geq$<br><b>ABC</b><br>$\times$ Delete $\overline{\phantom{a}}$ $\overline{\phantom{a}}$ = | 鴞<br>$\rightarrow$ -<br>Find<br>$\geq$ -<br>Find | 至西 州·<br>B<br>$\mathbf{u}$<br>$A \cdot \Psi \cdot \varnothing \cdot \equiv \equiv \equiv \exists$<br><b>Text Formatting</b> | $:=$ $:=$<br>$1 - 1 - 1$<br>里<br>荷<br>$\mathcal{D}_\mathbf{t}$ |
| Search<br>Tables<br>賱     | Student Information                                  | All Access Obje @ «<br>Q<br>$\hat{\mathbf{x}}$ |                                                                                                    |                                                                        |                                                                                             |                                                  |                                                                                                    |                                                                |

**Figure 43 - Re-opening the Table** 

#### <span id="page-21-0"></span>**Entering Data into the Table**

Opening a table will display the *Datasheet* view. Once open, you can begin entering date into the table. The following explains how to enter data into your table:

Click on the **first blank cell**.

| <b>X</b> Cut<br>K<br><b>Ell</b> Copy<br>Paste<br>View<br><sup>5</sup> Format Painter | 2. Ascending T Selection +<br>A. Descending   Advanced -<br>Filter<br><b>2</b> Remove Sort Toggle Filter | $\Sigma$ Totals<br>will New<br>$\mathbf{G}$<br>Sove<br>Spelling<br>Refresh<br>All - X Delete + More + | <sup>all</sup> Replace<br>$\rightarrow$ Go To -<br>Find<br>& Select * | Calibri (Detail) | $\mathbf{E}$<br>$\overline{\tau} \equiv \overline{\tau} \overline{\Xi}$<br>$+1-$<br>$+$ 11<br>B I U A - V - A - E E E A - E - | $19 -$       |
|--------------------------------------------------------------------------------------|----------------------------------------------------------------------------------------------------|----------------------------------------------------------------------------------------------------|-----------------------------------------------------------------------|------------------|----------------------------------------------------------------------------------------------------|--------------|
| Clipboard<br>Views.                                                                  | Sort & Filter                                                                                            | Records:                                                                                              | Find                                                                  |                  | <b>Text Formatting</b>                                                                                                    | $r_{\rm R}$  |
| All Access Obje ®                                                                    | 亜<br>Student Information<br>Student ID - First Name                                                      | Last Name<br>Hometown -                                                                               | Campus                                                                |                  | - Data of Birth - Application - Expected Gr - Account Bak -                                                                   | 圆            |
| $\mathcal{L}$<br>Search<br>$\hat{\mathcal{R}}$<br>Tables                             | (New<br>$\frac{1}{2}$                                                                                    |                                                                                                    | East Campus                                                           |                  | \$0.00                                                                                                    | $\Theta$ (0) |
| <b>FEE</b><br>Student Information                                                    |                                                                                                    |                                                                                                    |                                                                       |                  |                                                                                                    |              |

**Figure 44 – Select First Blank Cell** 

- Begin typing your data into the cell. When finished typing your data into the cell, press the **Tab** key on your keyboard to move right to the next cell.
- 3. Continue entering data into the cells.

**Note:** For cells that have *Default Values,* you will see data pre-populate the cell. You may leave the data as is or enter different data as needed.

|   | Student Information |                                                  |              |          |             |  |                                                                                                |        |                 |
|---|---------------------|--------------------------------------------------|--------------|----------|-------------|--|------------------------------------------------------------------------------------------------|--------|-----------------|
|   |                     | Student ID - First Name - Last Name - Hometown - |              |          |             |  | Campus $\rightarrow$ Data of Birth v. Application $\rightarrow$ Expected Gr v. Account Ball v. |        |                 |
|   |                     | 2 Marty                                          | <b>MCFIV</b> | Kennesaw | East Campus |  |                                                                                                | \$0.00 | $\Theta$ (0)    |
| * | (New)               |                                                  |              |          | East Campus |  |                                                                                                | \$0.00 | $\mathbb{U}(0)$ |
|   |                     |                                                  |              |          |             |  |                                                                                                |        |                 |

**Figure 45 - Default Values** 

For cells that use a *Lookup Value* data type:

Click on the **appropriate cell**. A *dropdown arrow* will appear.

| <b>Student Information</b> |                          |              |              |            |                    |                                                             |          |           |          |                  |  |
|----------------------------|--------------------------|--------------|--------------|------------|--------------------|-------------------------------------------------------------|----------|-----------|----------|------------------|--|
|                            | Student ID $\rightarrow$ | First Name + | Last Name    | Hometown - | Campus<br>÷.       | Data of Birth - Application - Expected Gr. - Account Bala - |          |           |          | ⋓                |  |
|                            |                          | 2 Marty      | <b>McFly</b> | Kennesaw   | <b>East Campus</b> | 7/3/1985                                                    | \$150.00 | 5/19/2017 | \$200.00 | $\Theta(0)$      |  |
|                            |                          | 3 Doc        | <b>Brown</b> |            | East Campus        |                                                             | \$0.00   |           | \$0.00   | $\mathcal{O}(0)$ |  |
|                            | (New)                    |              |              |            | <b>East Campus</b> |                                                             | \$0.00   |           | \$0.00   | டு(0)            |  |

**Figure 46- Dropdown Menu** 

5. Click the **dropdown arrow**.

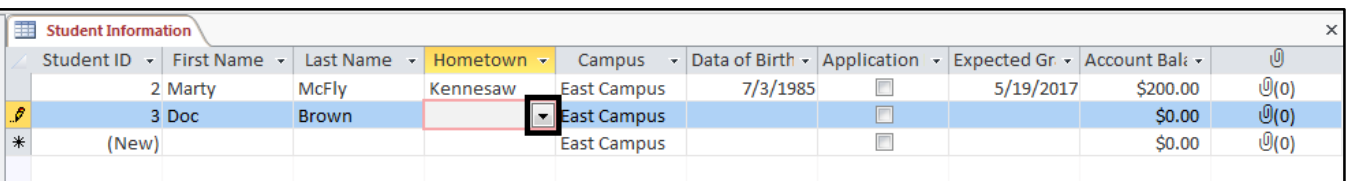

#### **Figure 47 - Click the Dropdown Arrow**

Select the appropriate **Lookup Value***.*

| 【無            | Student Information<br>$\times$ |              |              |                 |                    |                                                               |  |           |          |                  |  |  |  |
|---------------|---------------------------------|--------------|--------------|-----------------|--------------------|---------------------------------------------------------------|--|-----------|----------|------------------|--|--|--|
|               | Student ID $\cdot$              | First Name + | Last Name    | Hometown $\sim$ | Campus             | - Data of Birth - Application - Expected Gr. - Account Bala - |  |           |          |                  |  |  |  |
|               |                                 | 2 Marty      | <b>McFlv</b> | Kennesaw        | <b>East Campus</b> | 7/3/1985                                                      |  | 5/19/2017 | \$200.00 | <u> ම(o)</u>     |  |  |  |
| $\mathcal{I}$ |                                 | 3 Doc        | <b>Brown</b> |                 | East Campus        |                                                               |  |           | \$0.00   | $\mathcal{O}(0)$ |  |  |  |
| ∥⋇            | (New)                           |              |              | Atlanta         | <b>East Campus</b> |                                                               |  |           | \$0.00   | $\mathbb{O}(0)$  |  |  |  |
|               |                                 |              |              | Kennesaw        |                    |                                                               |  |           |          |                  |  |  |  |
|               |                                 |              |              | Macon           |                    |                                                               |  |           |          |                  |  |  |  |

**Figure 48 - Select the Lookup Value** 

For cells that use the *Date/Time* data type:

Click on the **appropriate cell**. The *Calendar icon* will appear next to the cell.

|     | <b>I</b> de<br><b>Student Information</b><br>×І |              |              |                          |                          |                                                             |  |           |          |                           |  |
|-----|-------------------------------------------------|--------------|--------------|--------------------------|--------------------------|-------------------------------------------------------------|--|-----------|----------|---------------------------|--|
|     | Student ID $\bullet$                            | First Name + | Last Name    | $\star$ Hometown $\star$ | Campus<br>$\mathbf{v}$ . | Data of Birth - Application - Expected Gr. - Account Bala - |  |           |          |                           |  |
|     |                                                 | 2 Marty      | <b>McFly</b> | Kennesaw                 | <b>East Campus</b>       | 7/3/1985                                                    |  | 5/19/2017 | \$200.00 | டு(0)                     |  |
| اھا |                                                 | 3 Doc        | <b>Brown</b> | Kennesaw                 | East Campus              |                                                             |  |           | \$0.00   | <u>ම(o)</u>               |  |
| ∗ ا | (New)                                           |              |              |                          | <b>East Campus</b>       |                                                             |  |           | \$0.00   | $\mathcal{O}(\mathbf{0})$ |  |
|     |                                                 |              |              |                          |                          |                                                             |  |           |          |                           |  |

**Figure 49 - Calendar Icon** 

#### Click the **Calendar icon**.

| 語            | Student Information      |              |              |            |                    |                                                             |  |           |          |                  |  |
|--------------|--------------------------|--------------|--------------|------------|--------------------|-------------------------------------------------------------|--|-----------|----------|------------------|--|
|              | Student ID $\rightarrow$ | First Name + | Last Name    | Hometown - | Campus<br>$\tau$ . | Data of Birth - Application - Expected Gr. - Account Bala - |  |           |          | τUΙ              |  |
|              |                          | 2 Marty      | <b>McFly</b> | Kennesaw   | <b>East Campus</b> | 7/3/1985                                                    |  | 5/19/2017 | \$200.00 | $\Theta$ (0)     |  |
| $\mathscr I$ |                          | 3 Doc        | <b>Brown</b> | Kennesaw   | East Campus        |                                                             |  |           | \$0.00   | $\mathcal{O}(0)$ |  |
| I∗∗          | (New)                    |              |              |            | East Campus        |                                                             |  |           | \$0.00   | $\mathcal{O}(0)$ |  |
|              |                          |              |              |            |                    |                                                             |  |           |          |                  |  |

**Figure 50 – Accessing the Calendar** 

The *Calendar* will appear. Select the appropriate **date** or manually **type** the date into the cell.

|                            | E<br><b>Student Information</b> |              |              |            |                                                                                 |                                           |  |  |  |  |  |
|----------------------------|---------------------------------|--------------|--------------|------------|---------------------------------------------------------------------------------|-------------------------------------------|--|--|--|--|--|
|                            | Student ID +                    | First Name + | Last Name    | Hometown - | Data of Birth $\star$ Application $\star$<br>Campus<br>$\overline{\phantom{a}}$ | O<br>Expected Gr. - Account Bala -        |  |  |  |  |  |
|                            |                                 | 2 Marty      | <b>McFly</b> | Kennesaw   | 7/3/1985<br><b>East Campus</b>                                                  | $\mathcal{O}(0)$<br>5/19/2017<br>\$200.00 |  |  |  |  |  |
| $\boldsymbol{\mathscr{I}}$ |                                 | 3 Doc        | <b>Brown</b> | Kennesaw   | $\Box$<br>H m<br><b>East Compus</b>                                             | $\mathcal{O}(0)$<br>\$0.00                |  |  |  |  |  |
| $\overline{\ast}$          | (New)                           |              |              |            | June, 2016                                                                      | <u>ම(o)</u><br>\$0.00                     |  |  |  |  |  |
|                            |                                 |              |              |            | Su Mo Tu We Th Fr Sa                                                            |                                           |  |  |  |  |  |
|                            |                                 |              |              |            | 79<br>R∩                                                                        |                                           |  |  |  |  |  |
|                            |                                 |              |              |            | 8 9<br>$\overline{7}$<br>10 11<br>5.<br>6.<br>17 18<br>12 13 14<br>- 16<br>-15  |                                           |  |  |  |  |  |
|                            |                                 |              |              |            | 20 21 22 23 24 25<br>19                                                         |                                           |  |  |  |  |  |
|                            |                                 |              |              |            | -28<br>29<br>-30<br>26 27                                                       |                                           |  |  |  |  |  |
|                            |                                 |              |              |            | 8<br>-9<br>6                                                                    |                                           |  |  |  |  |  |
|                            |                                 |              |              |            | <b>Today</b>                                                                    |                                           |  |  |  |  |  |
|                            |                                 |              |              |            |                                                                                 |                                           |  |  |  |  |  |

**Figure 51 - Select a Date from the Calendar** 

For cells that use the *Yes/No* data type:

Click on the **checkbox** to indicate the *yes/no* value. A checked box indicates a *Yes* value. An un-checked box indicates a *No* value.

| l EEI  | Student Information |                           |              |            |                    |                                                            |                 |           |          |                  |
|--------|---------------------|---------------------------|--------------|------------|--------------------|------------------------------------------------------------|-----------------|-----------|----------|------------------|
|        |                     | Student ID - First Name - | Last Name    | Hometown - | Campus             | Data of Birth • Application • Expected Gr • Account Bali • |                 |           |          |                  |
|        |                     | 2 Marty                   | <b>McFly</b> | Kennesaw   | East Campus        | 7/3/1985                                                   |                 | 5/19/2017 | \$200.00 | $\mathcal{O}(0)$ |
|        |                     | 3 Doc                     | <b>Brown</b> | Kennesaw   | East Campus        | 7/3/1985                                                   | $\triangledown$ |           | \$1.21   | $\Theta$ (0)     |
| $\ast$ | (New)               |                           |              |            | <b>East Campus</b> |                                                            |                 |           | \$0.00   | $\Theta(0)$      |
|        |                     |                           |              |            |                    |                                                            |                 |           |          |                  |

**Figure 52 - Yes/No** 

For cells that use the *Currency* data type:

11. Simply enter the **value**. Your number will automatically be entered as currency.

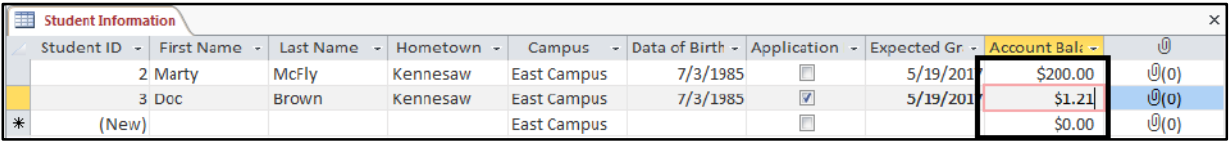

#### **Figure 53 – Currency**

# <span id="page-23-0"></span>**Additional Help**

For additional support, please contact the KSU Service Desk:

#### **KSU Service Desk for Faculty & Staff**

- Phone: 470-578-6999
- Email: [service@kennesaw.edu](mailto:service@kennesaw.edu)
- Website: [http://uits.kennesaw.edu](http://uits.kennesaw.edu/)

#### **KSU Student Helpdesk**

- Phone: 470-578-3555
- · Email: [studenthelpdesk@kennesaw.edu](mailto:studenthelpdesk@kennesaw.edu)
- Website: [http://uits.kennesaw.edu](http://uits.kennesaw.edu/)